## **1. Регистрация Покупателя на ЭТП в секции «Продажи»**

1. Для регистрации на электронной торговой площадке ООО «ТД Агро-Белогорье» (далее – ЭТП) в секции **«Продажи**» необходимо перейти на сайт **<https://etpagro.ru/>**.

2. На главной странице нажмите кнопку **[«Регистрация»](https://zakupka.etpagro.ru/organization/register).**

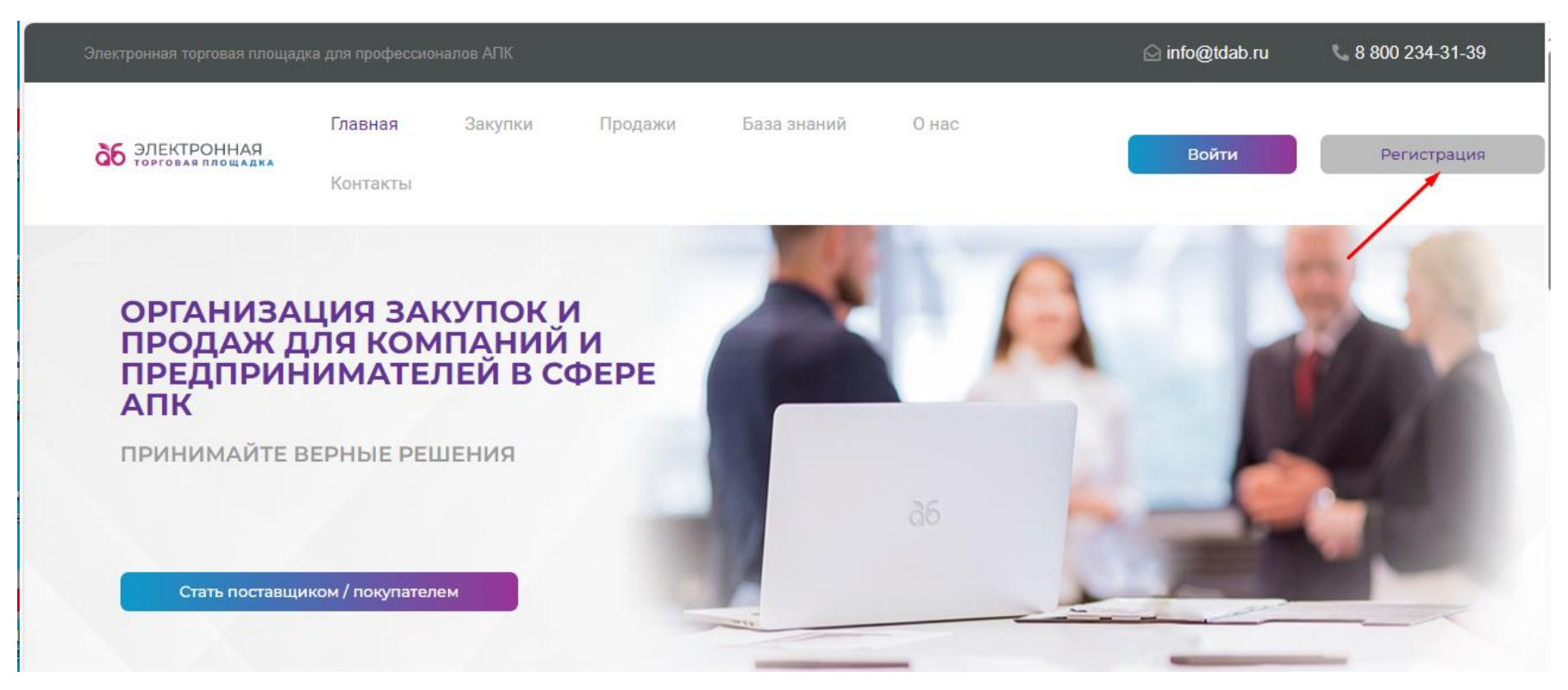

3. В открывшейся форме **«Регистрация»** заполните данные об организации. Поля отмеченные \* являются обязательными для заполнения.

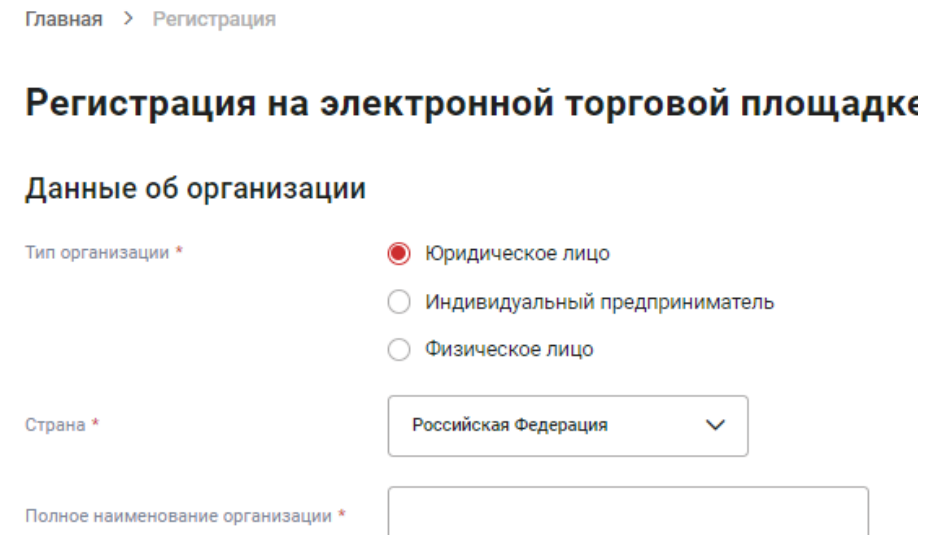

4. В разделе выбора секции ЭТП выберите **«Покупатель/Организатор процедур продаж»**, ознакомьтесь и подтвердите согласие с документами: **Публичной офертой о заключении лицензионного договора о предоставлении неисключительных прав на использование секции «Продажи» ЭТП, Регламентом работы на ЭТП в секции «Продажи», Регламентов расчетов на ЭТП в секции «Продажи», Согласием на обработку персональных данных и Политикой ООО «ТД Агро-Белогорье» в отношении обработки и защиты персональных данных**. Для ознакомления с документами необходимо нажать на название необходимого документа (выделены синим цветом).

5. Нажмите кнопку **«Зарегистрироваться».**

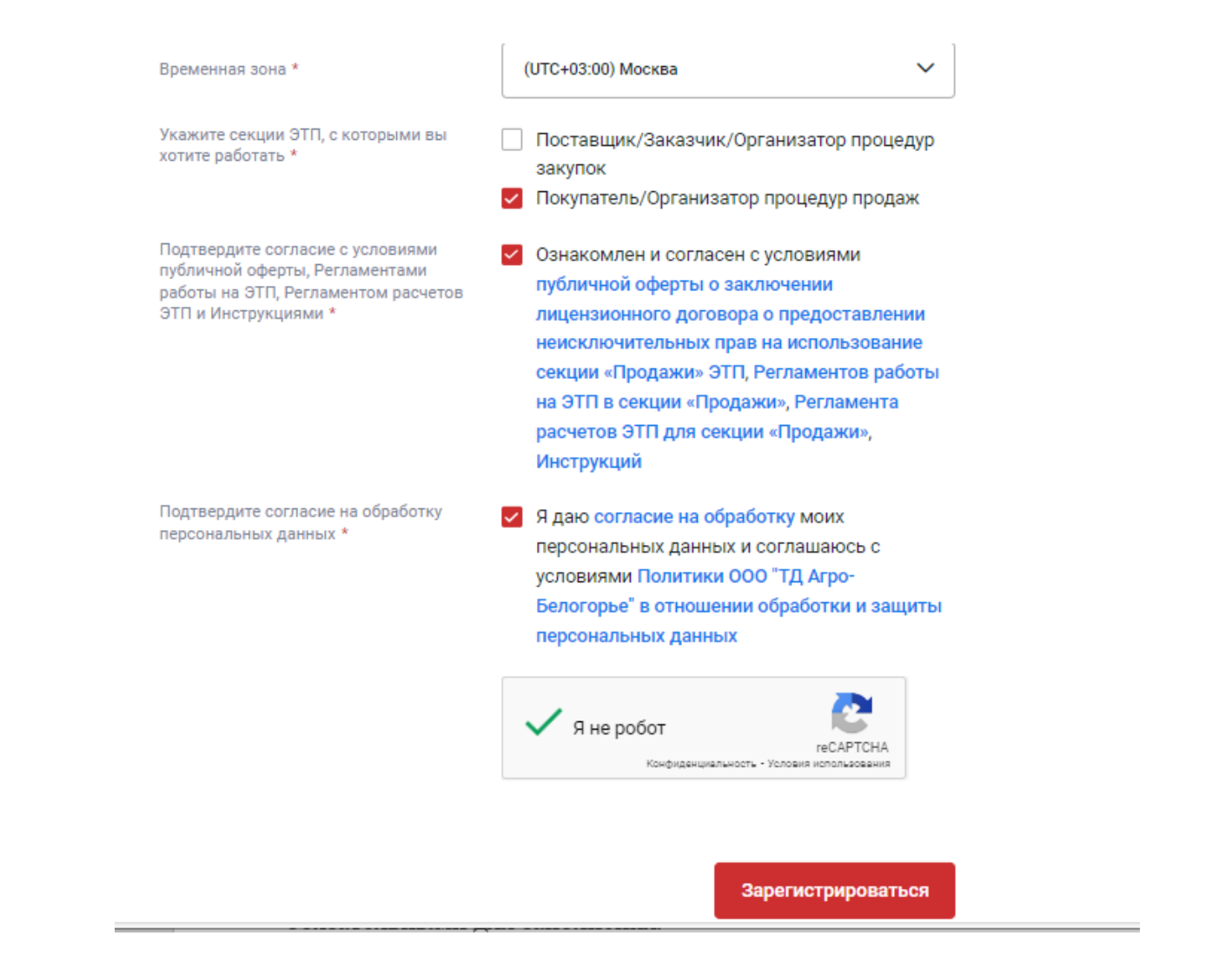

6. После нажатия кнопки **«Зарегистрироваться»** на указанный при регистрации адрес электронной почты придёт письмо с ссылкой для подтверждения регистрации. Перейдите по ссылке из письма.

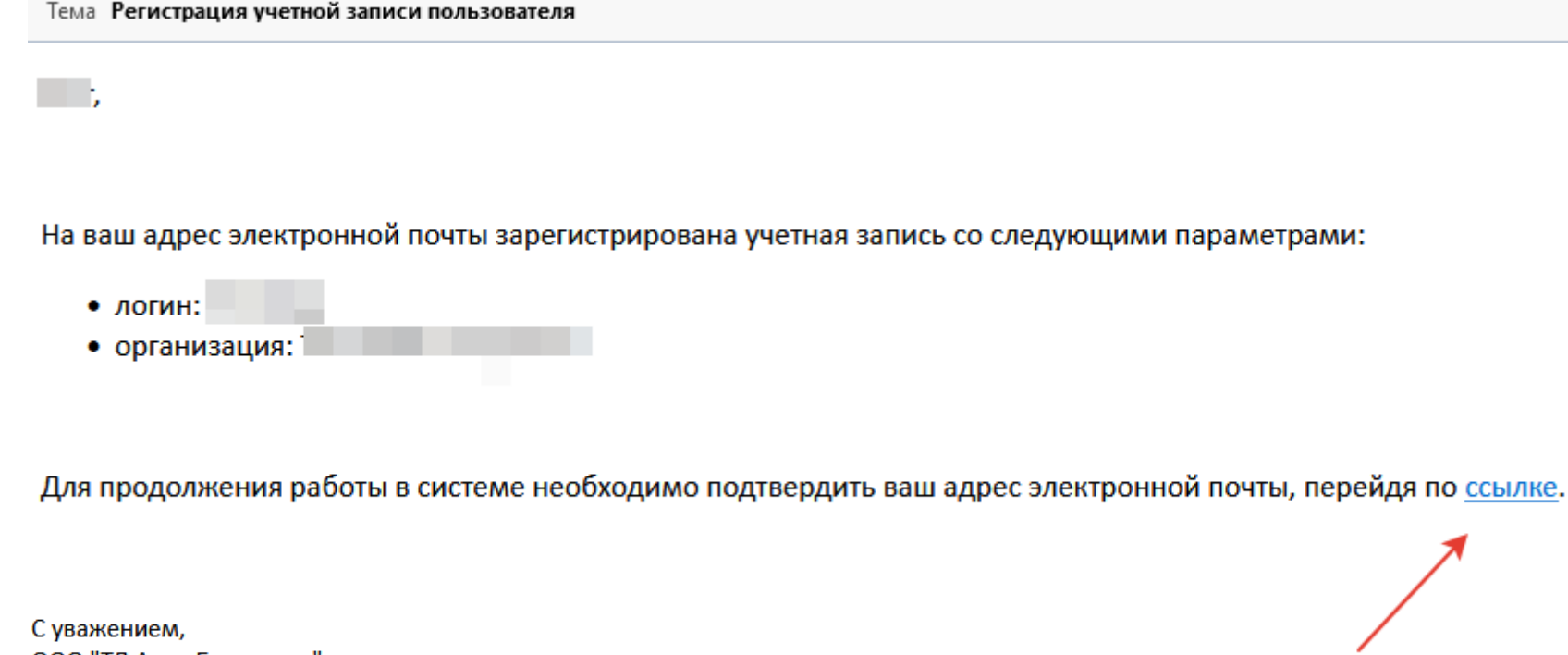

ООО "ТД Агро-Белогорье"

7. При переходе по ссылке у Вас откроется главная страница ЭТП с уведомлением об успешной регистрации.

## **2. Аккредитация Покупателя в секции «Продажи» на ЭТП**

1. На главной странице ЭТП нажмите кнопку **[«Войти»](https://zakupka.etpagro.ru/user/login?widgets_options=%7B%22login-wrap.tabs%22:%7B%22selectedKey%22:%22login%22%7D%7D).**

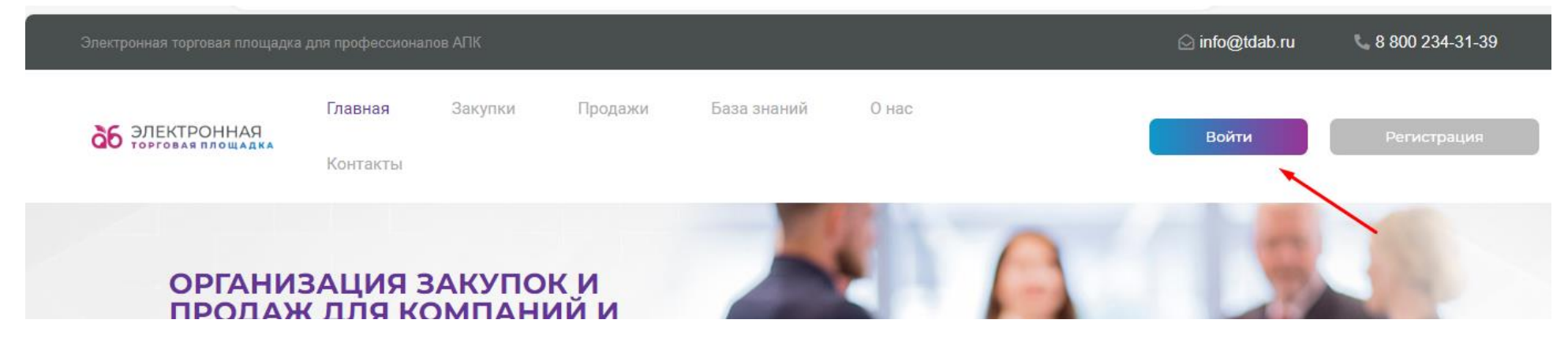

2. В открывшемся окне введите **Логин** и **Пароль**, нажмите кнопку **«Войти».**

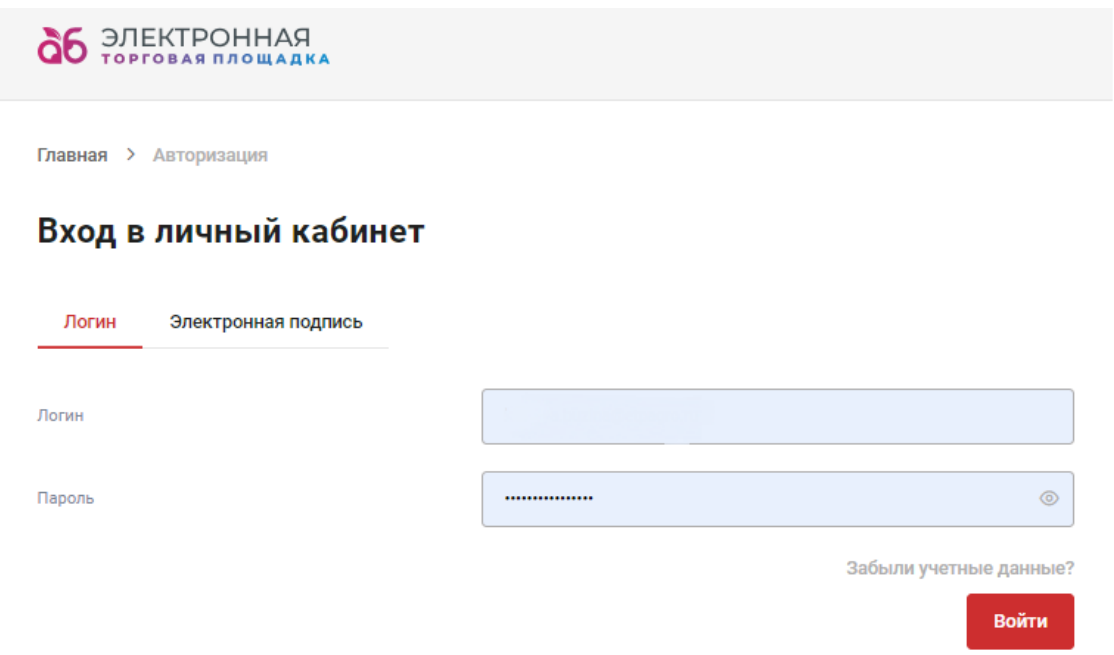

3. У Вас откроется окно Вашего личного кабинета. Для прохождения аккредитации необходимо нажать соответствующую кнопку **[«Аккредитация организации»](https://zakupka.etpagro.ru/cabinet/accreditation/my-requests-list?widgets_options=%7B%22table%22:%7B%22first%22:0,%22rows%22:10%7D%7D).**

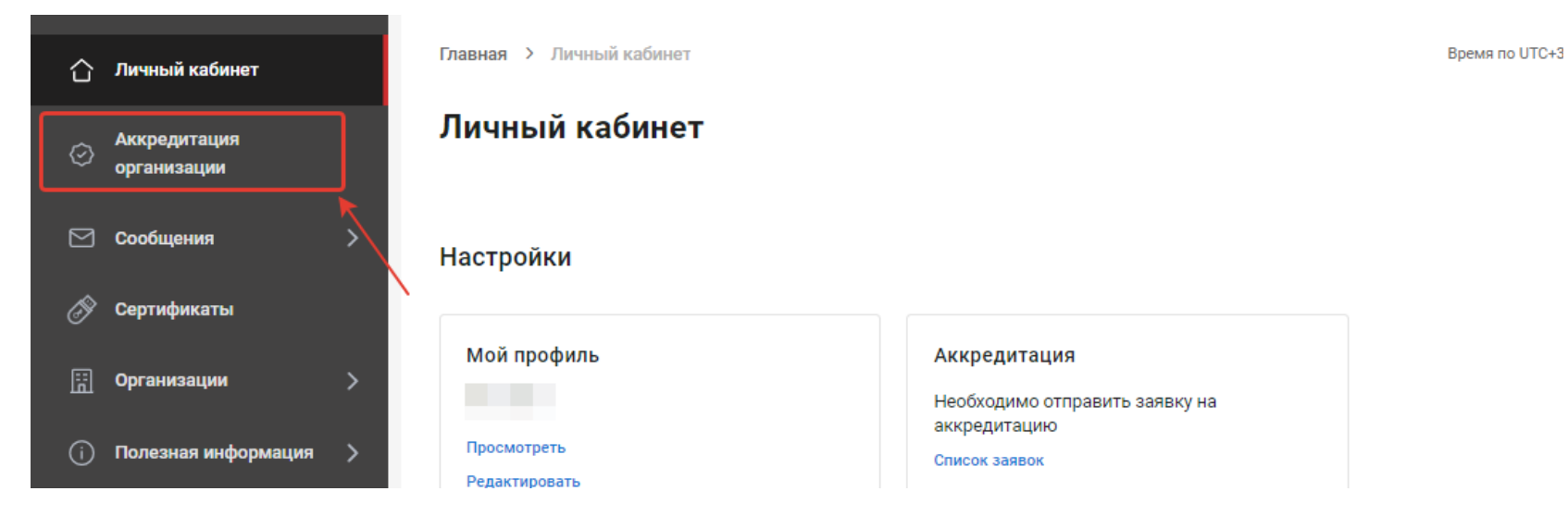

4. Нажмите кнопку **«Заполнить общие данные организации»**.

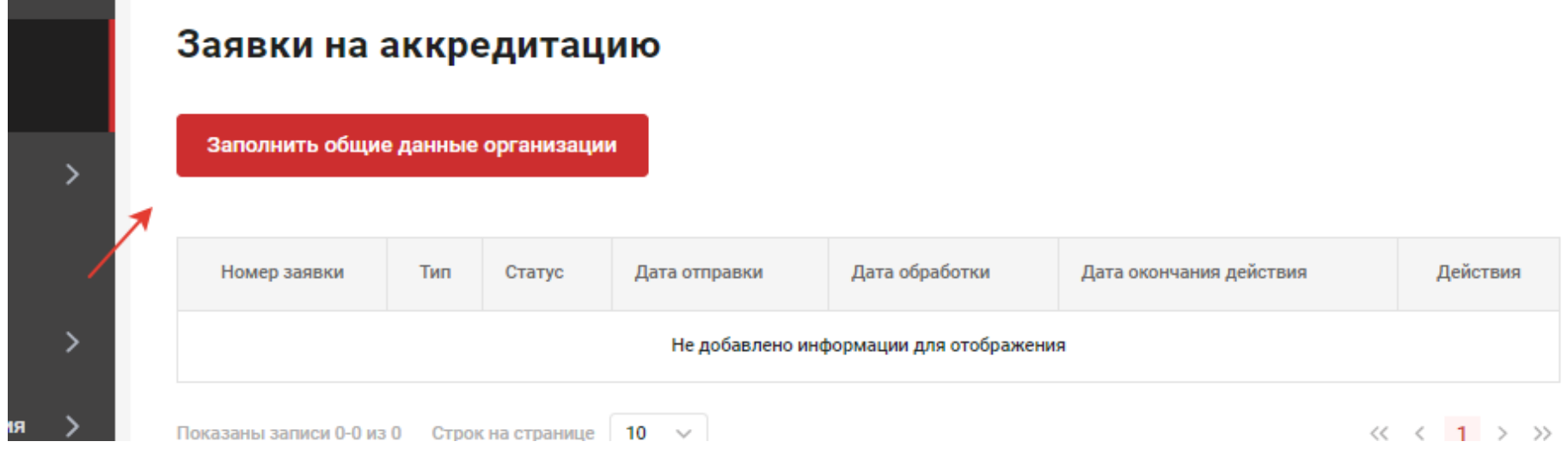

5. Заполните требуемые поля и нажмите кнопку **«Сохранить»**, Поля отмеченные **\*** являются обязательными для заполнения.

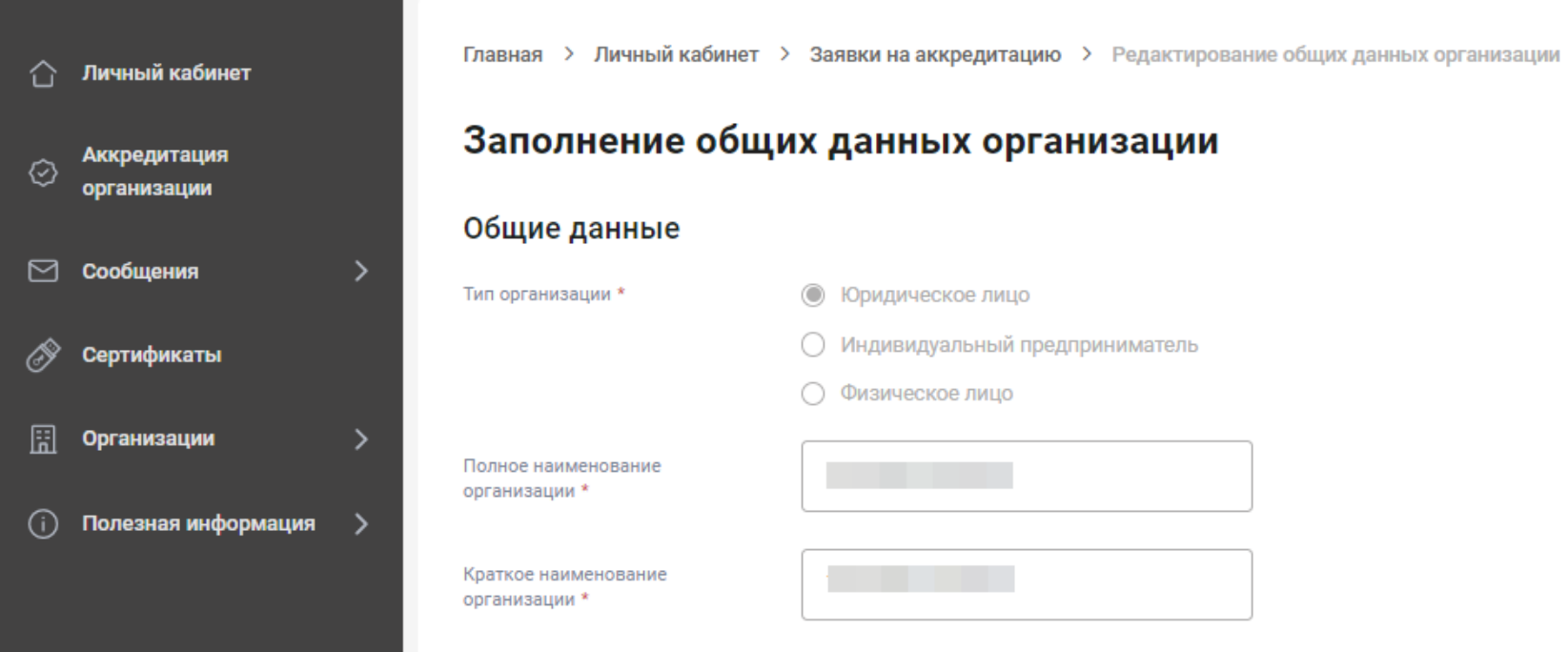

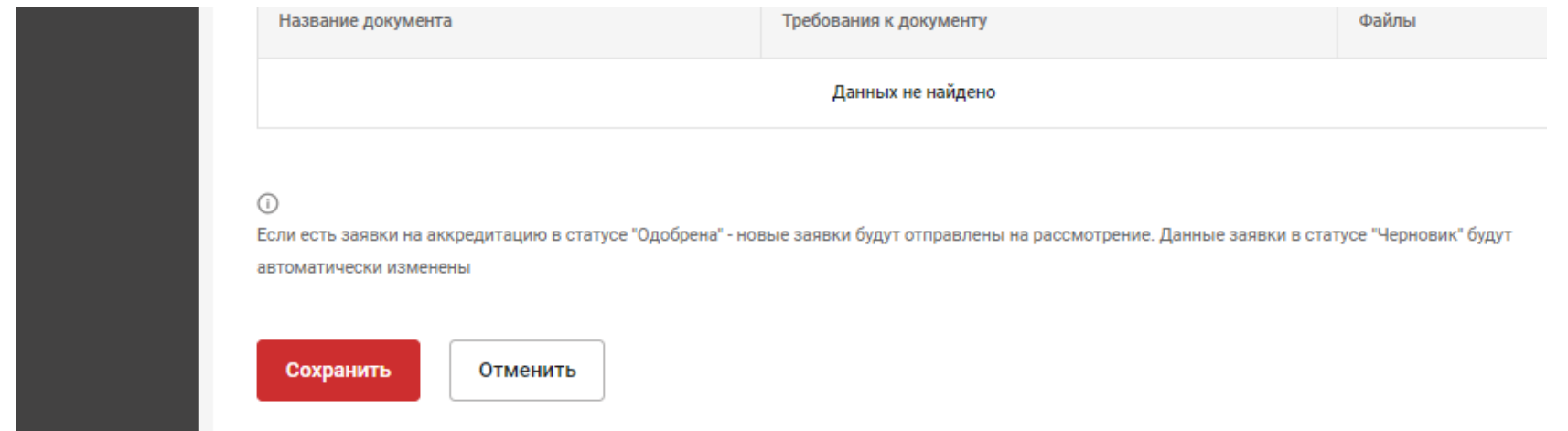

6. После сохранения информации об организации в открывшемся окне нажмите кнопку **«Создать заявку на аккредитацию»** и выберите из списка **«Покупателя»**.

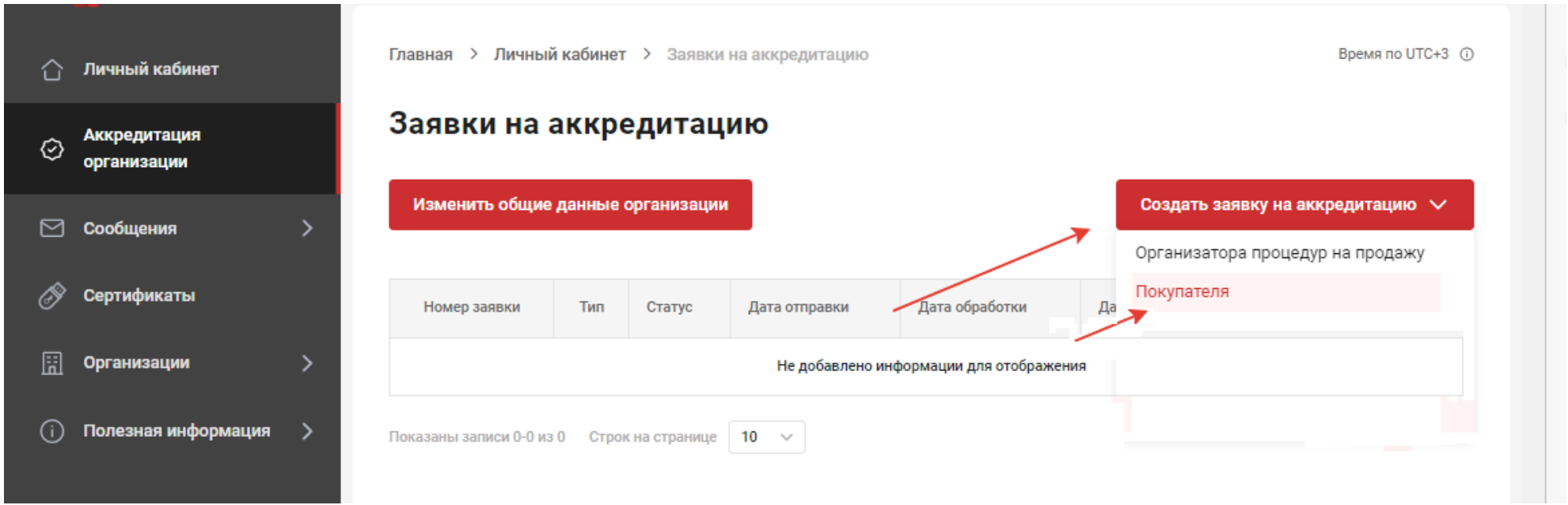

7. В новом окне заполните контактные данные организации. В заявлении на аккредитацию напишите «Прошу аккредитовать меня на электронной торговой площадке в секции «Продажи» для участия в процедурах продаж».

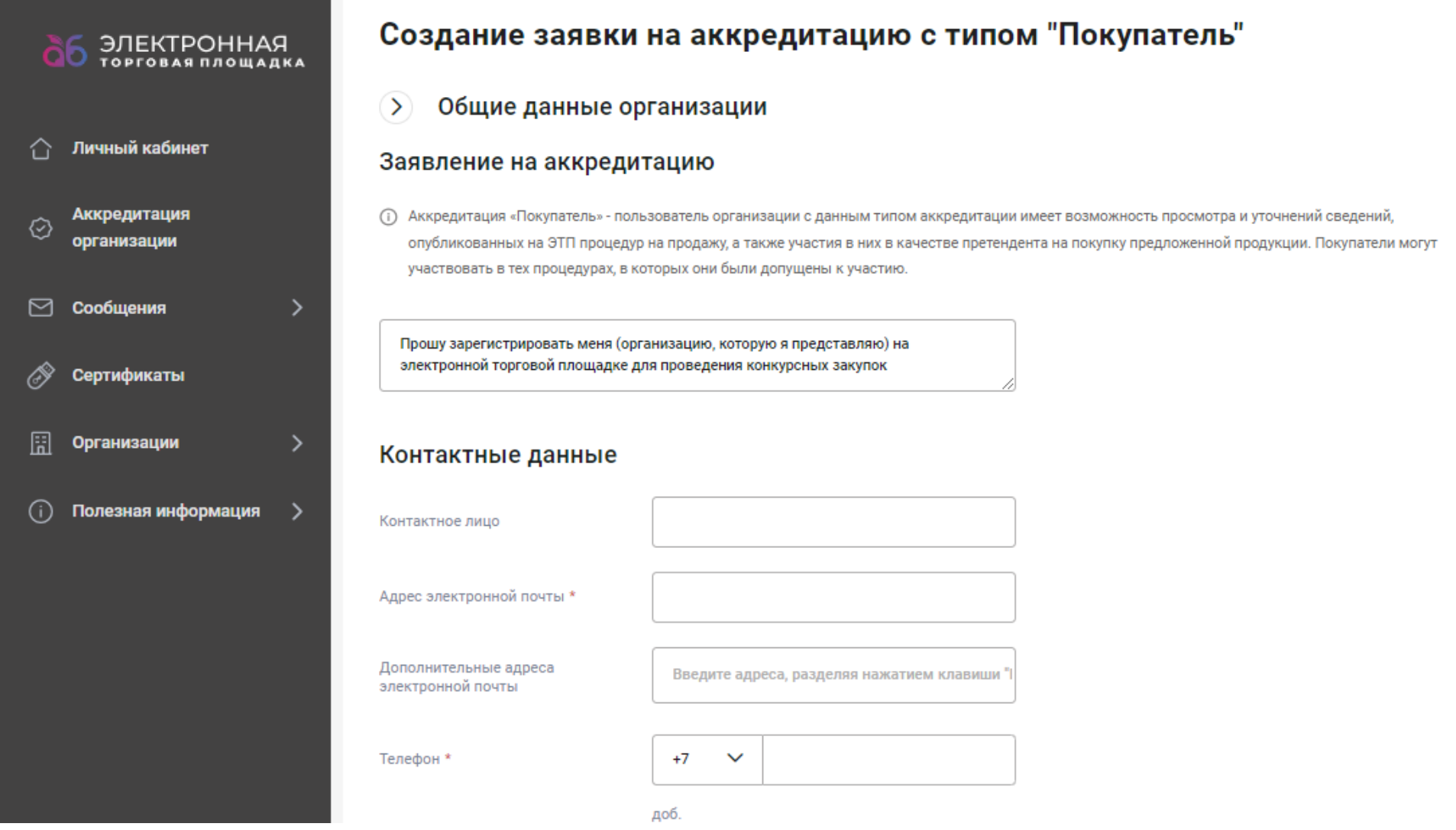

8. Прикрепите требуемые для аккредитации на ЭТП документы.

9. Ознакомьтесь и подтвердите согласие с документами: **Публичной офертой о заключении лицензионного договора о предоставлении неисключительных прав на использование секции «Продажи» ЭТП, Регламентом работы на ЭТП в секции «Продажи», Регламентов расчетов на ЭТП в секции «Продажи», Согласием на обработку персональных данных и Политикой ООО «ТД Агро-Белогорье» в отношении обработки и защиты персональных данных**. Для ознакомления с документами необходимо нажать на название необходимого документа (выделены синим цветом).

10. Нажмите кнопку **«Отправить заявку».**

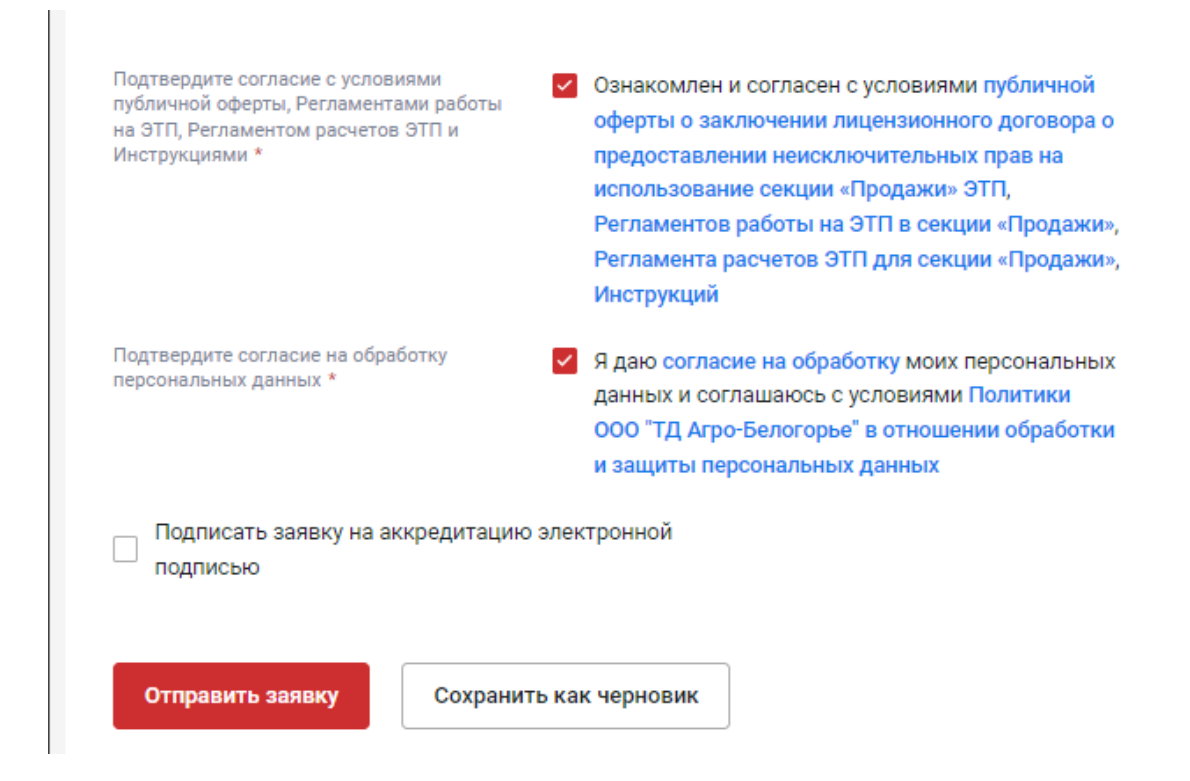

11. После отправки заявки у Вас откроется окно с списком отправленных заявок и уведомлением об успешной отправки заявки.

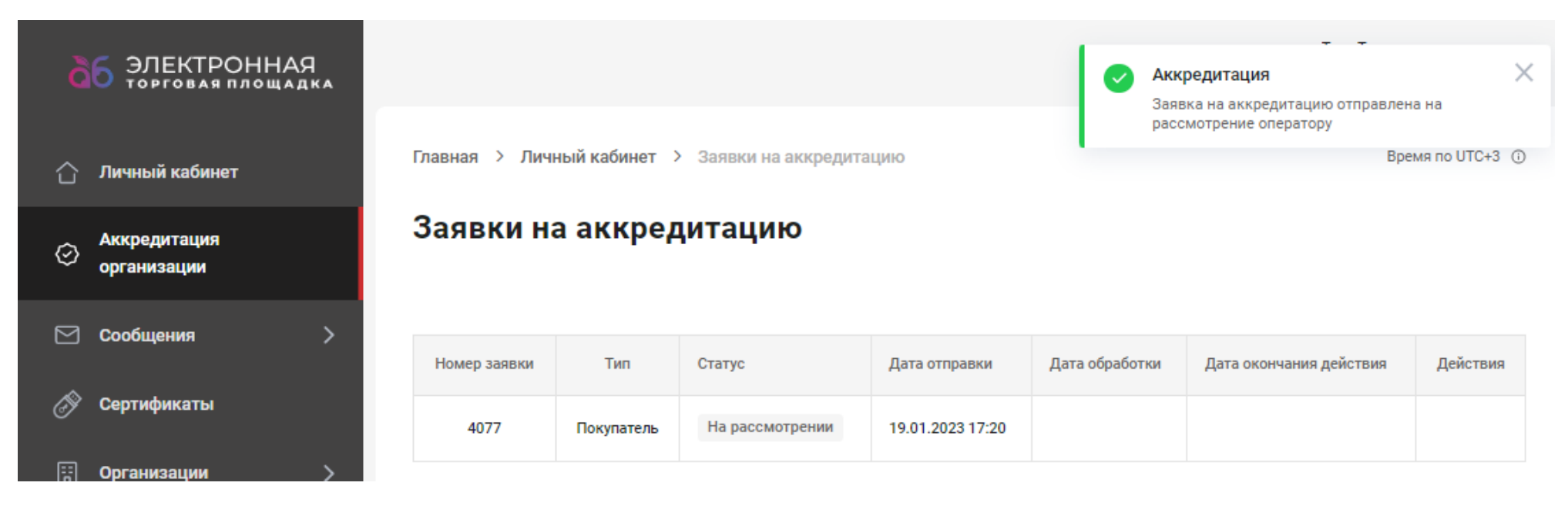

12. После подтверждения аккредитации Оператором ЭТП, в личном кабинете и на электронную почту, указанную при регистрации, приходит уведомление об успешной аккредитации на ЭТП.

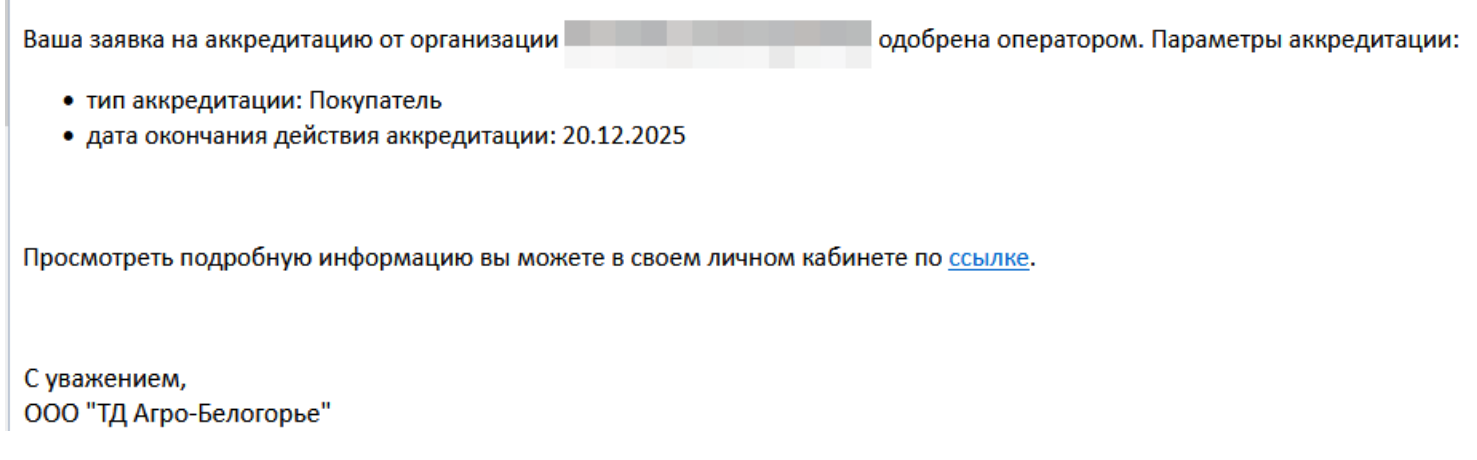

13. В случае, если заявка на аккредитацию по какой-либо причине отклонена, необходимо заново подать заявку на аккредитацию, дополнив или изменив необходимые документы.

14. После подтверждения аккредитации на ЭТП, для прохождения аккредитации в секции **«Продажи»** ЭТП в качестве **Покупателя Организатора процедур продаж** Вам необходимо присоединится к **группе организаций.** Для этого необходимо подать заявку на присоединение к Группе организаций.

15. Авторизуйтесь в личном кабинете и перейдите во вкладку **«Группы организаций»**.

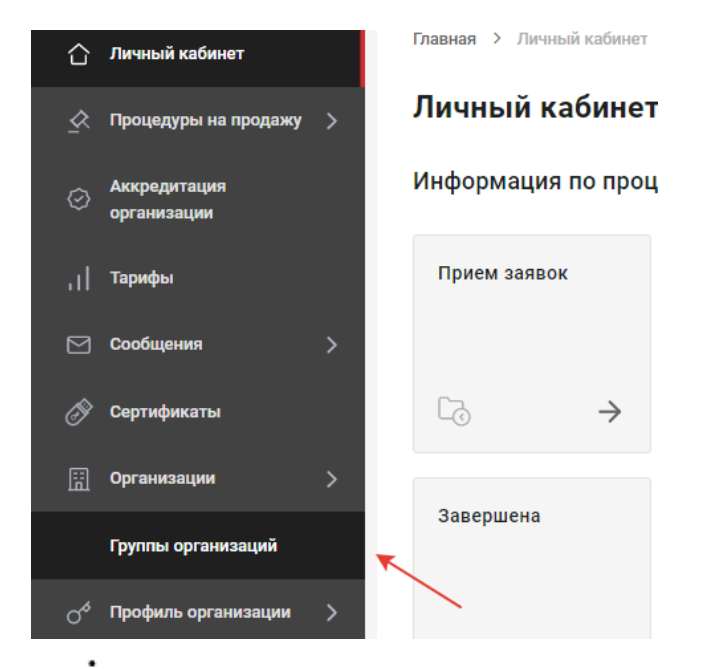

16. Напротив интересующей группы нажмите и выберите «Подать заявку».

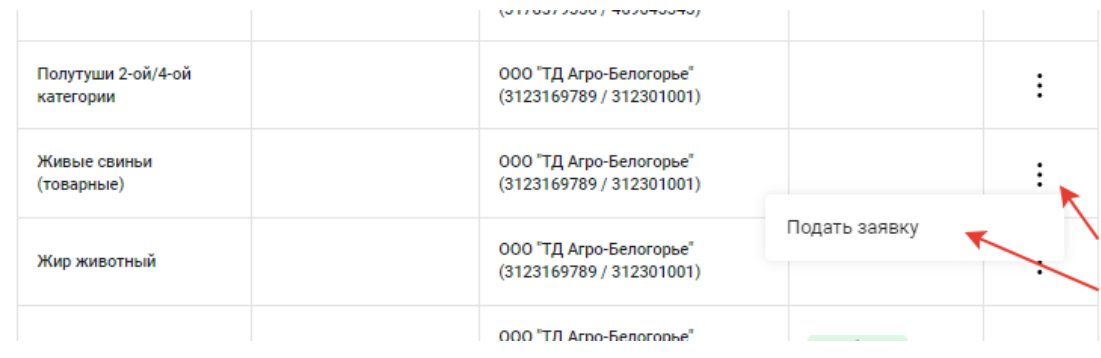

## 17. Нажмите кнопку **«Подтвердить»**.

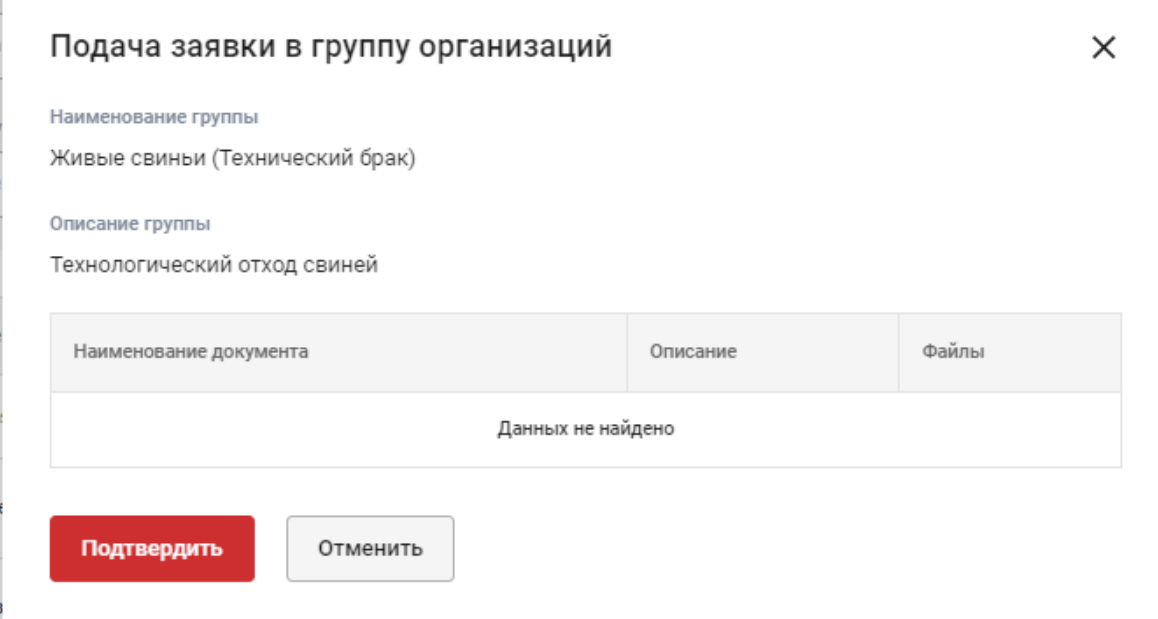

Для рассмотрения заявки на получение аккредитации в секции **«Продажи»** ЭТП в качестве **Покупателя Организатора процедур на продажу** и принятия решения о заключении/незаключении договора Покупателю необходимо направить через ЭТП документы, перечисленные в списке, размещенном в разделе ЭТП **«База знаний»** на сайте по адресу: [https://etpagro.ru/baza-znanii.](https://etpagro.ru/baza-znanii)

Для рассмотрения заявки на получение аккредитации в секции **«Продажи»** ЭТП в качестве **Покупателя / Организатора процедур на продажу** Покупателям, имеющим действующий договор с Организатором процедур продаж, предоставление документов является не обязательным.

- 18. В случаях, когда от Вашей компании планируется участие нескольких сотрудников, можно добавить Пользователей:
	- 18.1. Перейдите в раздел личного кабинета «**Профиль организации»**, выберите **«Пользователи»***.*

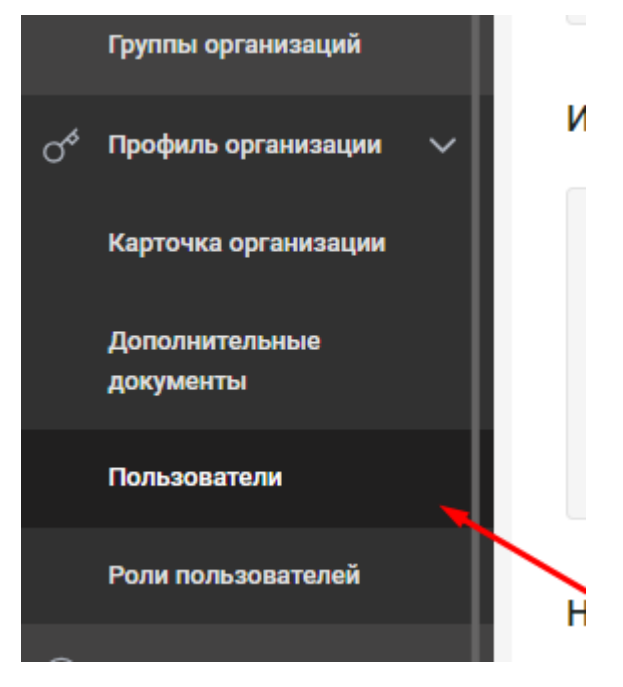

18.2.Заполните необходимые данные и нажмите кнопку **«Добавить».**

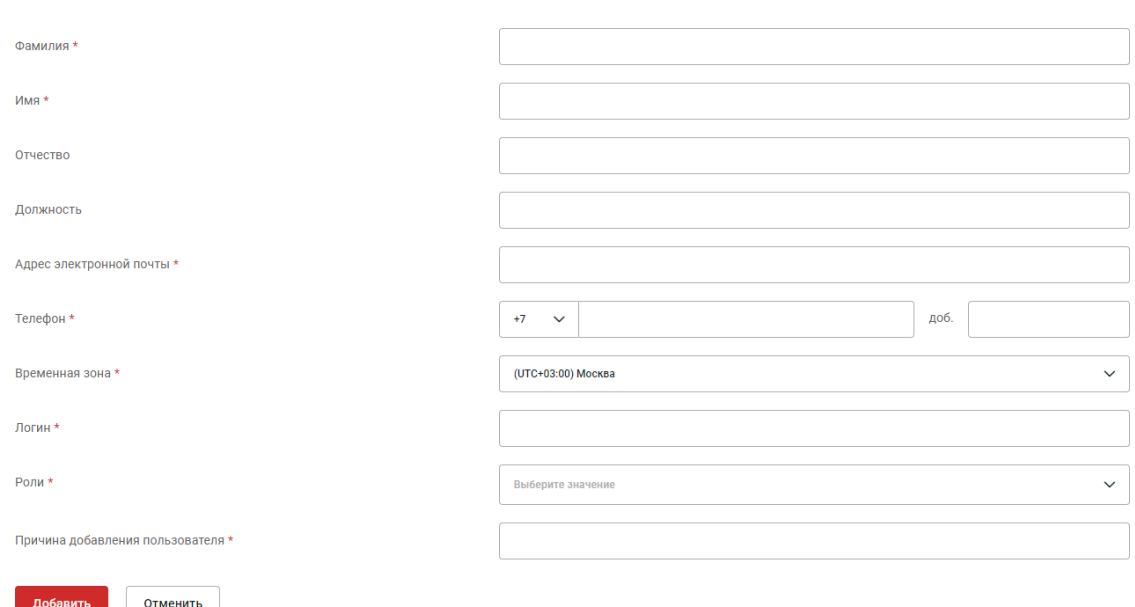

18.3. После одобрения Пользователя Оператором электронной торговой площадки на указанную электронную почту будет направлено письмо, содержащее ссылку для подтверждения Регистрации. При переходе по ссылке Пользователь самостоятельно задает пароль для работы в личном кабинете.

Добавление пользователя

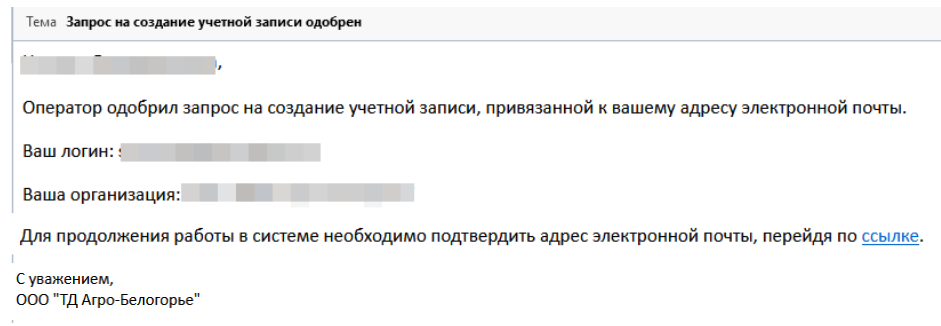